# Core<sup>ON</sup> Receipts

#### **Purpose**

i<br>I

Effective with Core-CT upgrade to 9.1, **ALL** purchase orders will have to be received.

### **Navigation**

1) Main Menu > Core-CT Financials > Purchasing > Receipts > Add/Update Receipts

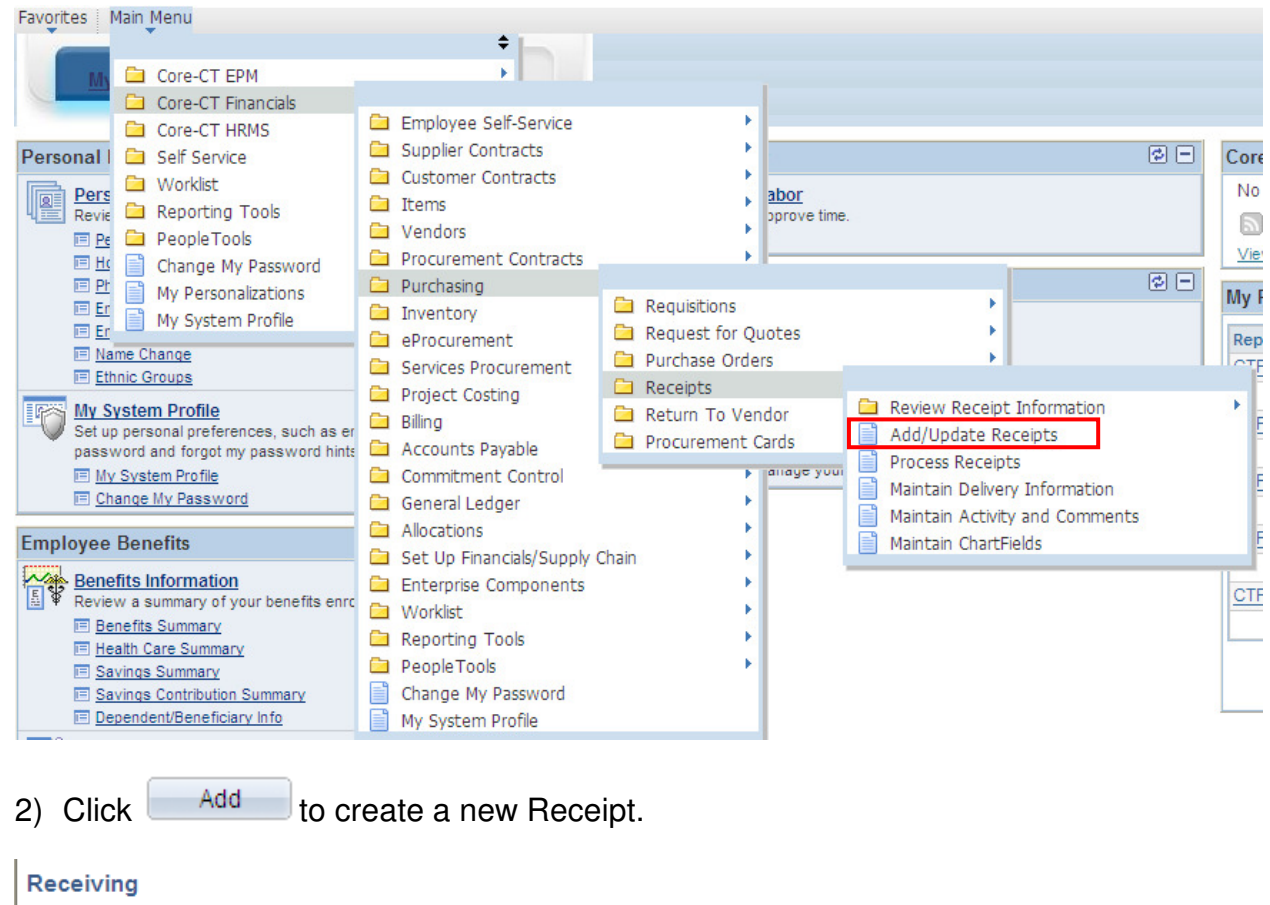

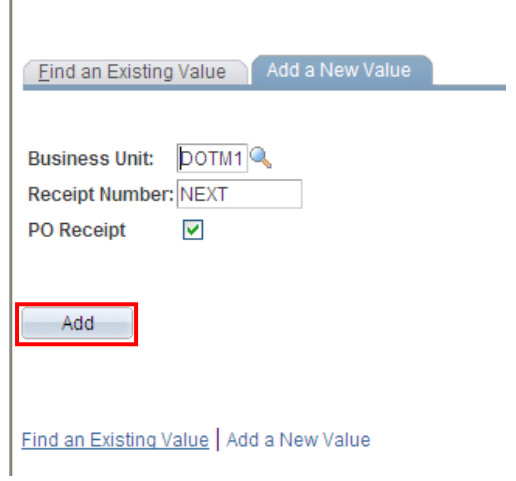

i<br>I

- 3) Enter in the purchase order number you want to receive or click the magnifying glass to search for one. Remember to clear out the Ship To field. It will pre-populate with your default shipping code. Click  $\Box$  Search when you are done.
- 4) If this is a Retainage Receipt, check the box next to to the left of Retainage

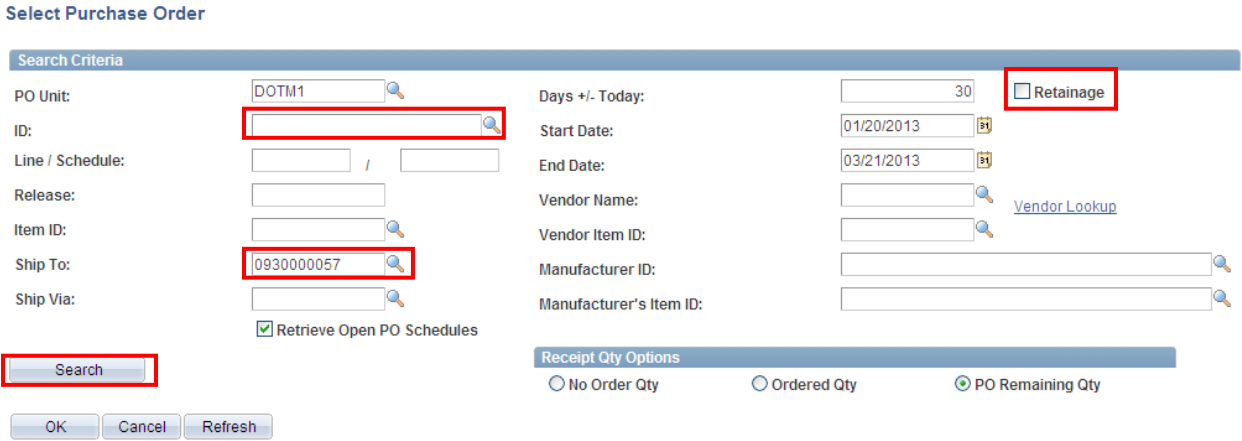

5) Click the SEL box to the left of the purchase order to select it and click  $\frac{CK}{2}$ 

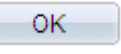

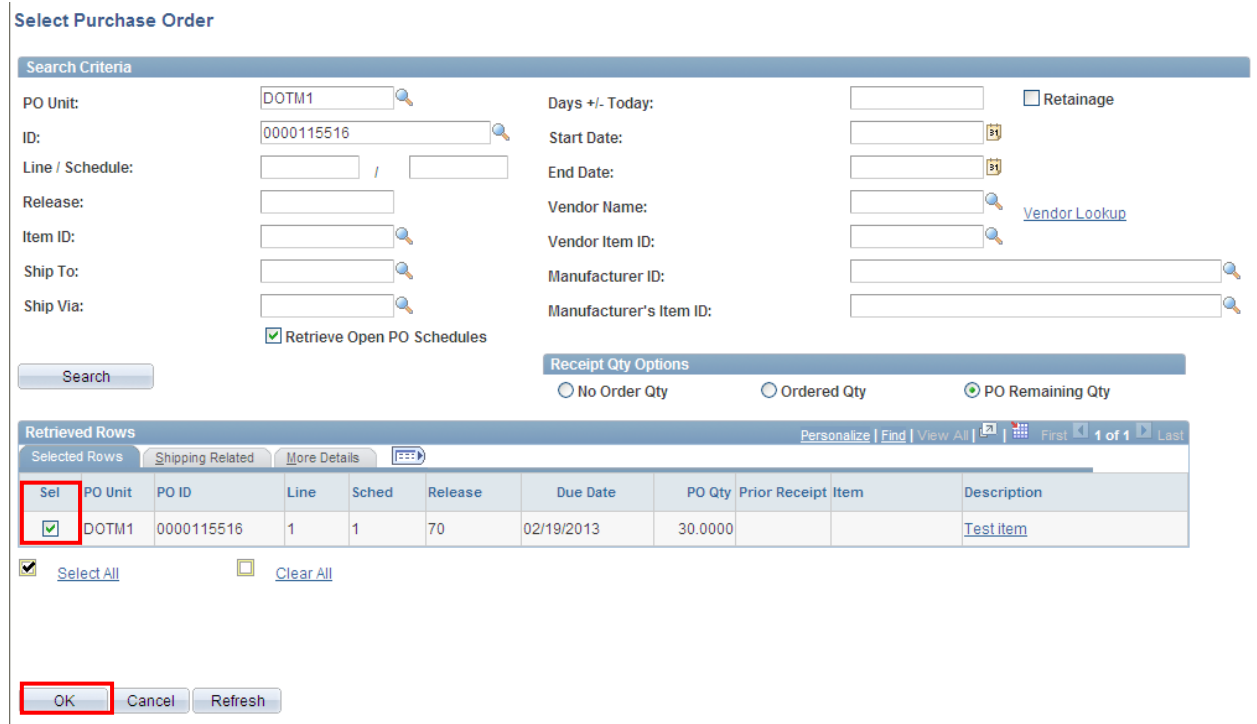

## Core<sup>OI</sup> Receipts

i<br>I

6) If the purchase order was set to Quantity, the receipt will populate with the original quantity ordered. If necessary, change the quantity to reflect the actual amount received, and click **. 3ave** 

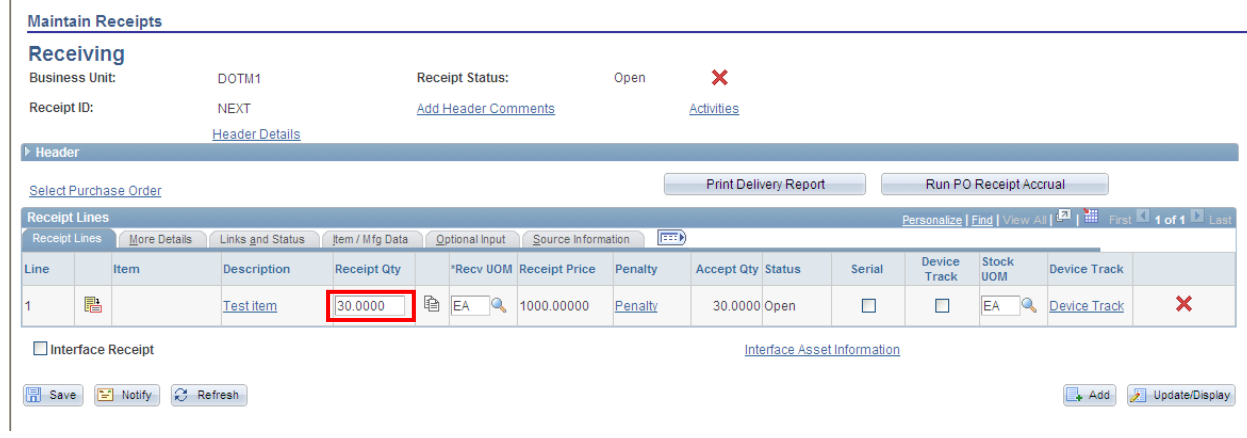

7) If the purchase order was an Amount Only, enter the amount to be paid and  $click$  $\boxed{\Box}$  Save

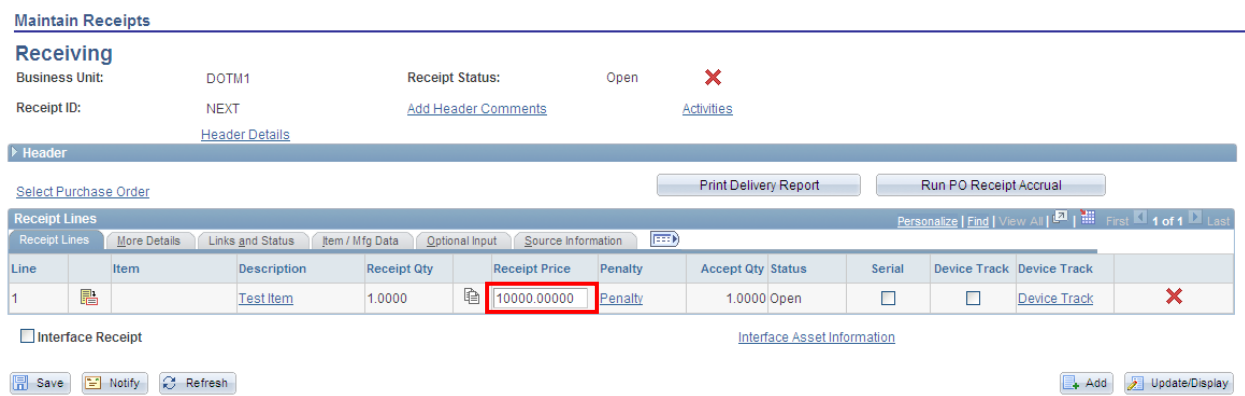

## Core<sup>CO</sup>I Receipts

i<br>I 8) **Important:** If the purchase order is an Amount Only (Including a Retainage receipt), there is a known issue regarding saving and adding lines.

After saving a receipt for the first time, when you add another PO the Receipt Price box is grayed and cannot be updated.

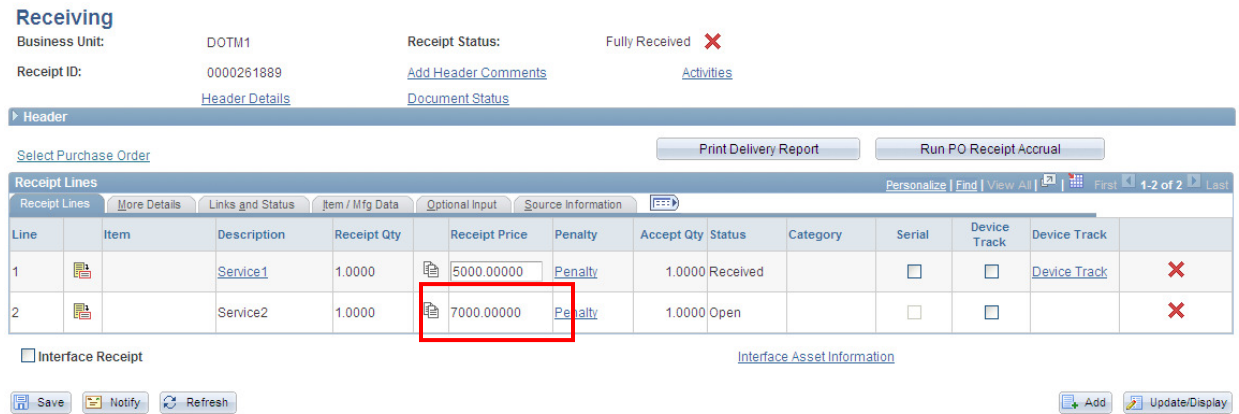

To correct the issue:

- a) Save the receipt
- b) Go back to add/update receipt
- c) Enter the receipt
- d) Tthe Receipt Price is available to update

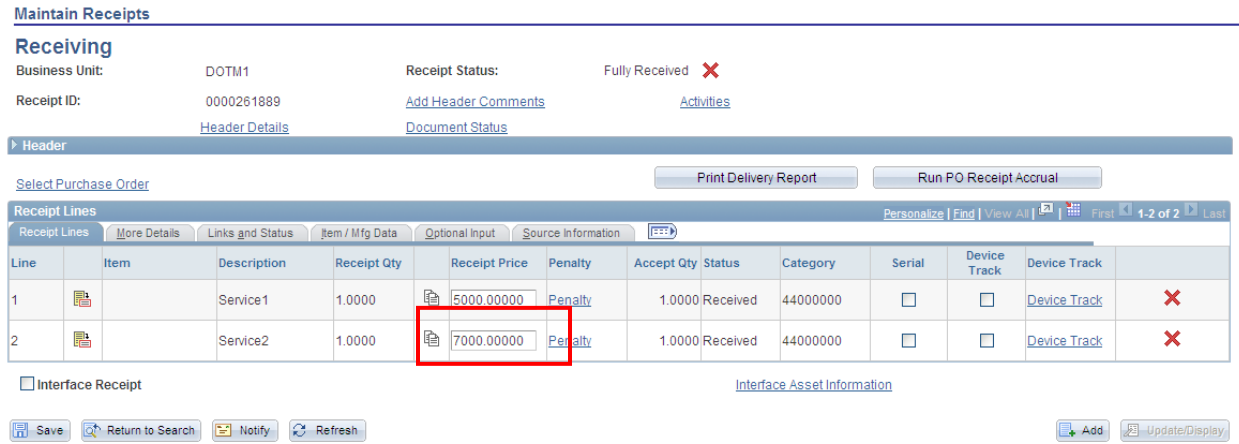

Once the issue has been resolved, this aid will be updated.

### Core OI Receipts

i<br>I If the item(s) being received has been marked as an asset, make sure all the following are completed BEFORE you click Save or the asset will not load properly:

- a. Verify that the Interface Receipt box is **checked** if the receiver wants to load the assets directly into the asset module. Verify that the Interface Receipt box is **not checked** if the receiver wants to stage assets for consolidate/unitize processing.
- b. Check the Serial box if are going to be adding mutiple assets from the same line. (This will allow you to assign different tags).
- c. Click Pending under AM status to update the information

For mor information regarding Asset Management, please see the respective job aides or UPKs.

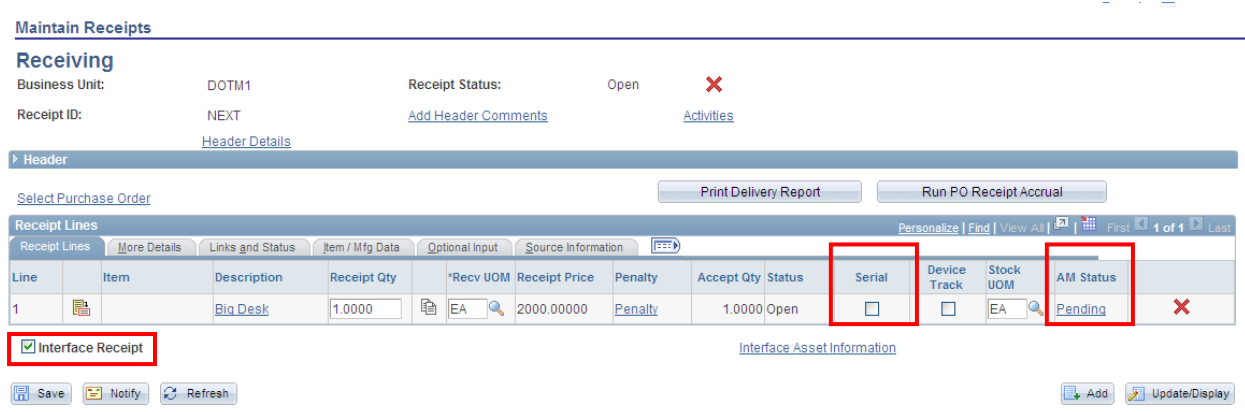

9) The receipt has been saved and issued a number and the status is now set to Fully Received. Record it if necessary.

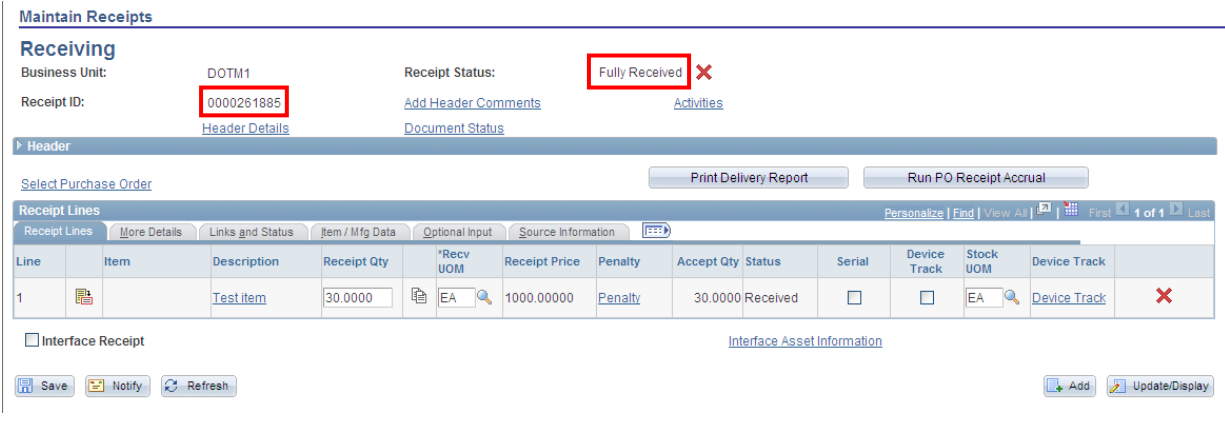

*Updated 02/27/13*